# **Formation G suite pour l' éducation**

Module n°2: utiliser Google Drive 45 minutes

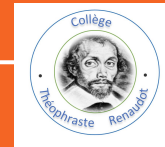

**OBJECTIFS GÉNÉRAUX OBJECTIFS GÉNÉRAUX** 

let's go...

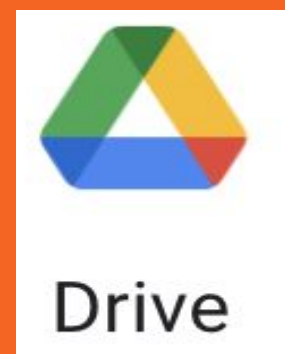

**1-accéder à Google Drive 2-gérer les dossiers et les fichiers 3-gérer un drive partagé.**

### **Qu'est-ce qu'un "Drive" en informatique?**

- C'est un espace de stockage en ligne permettant de recevoir différents types de fichiers.
- Tout est stocké sur le Cloud. Aucun stockage sur supports matériels.
- Documents accessibles à tout moment sans perte de données.
- Le lieu de stockage peut être des serveurs en France ou ailleurs dans le monde.
- Un stockage sur le Cloud pose parfois des problèmes de sécurité et de conformité à des lois en vigueur (respect de la vie privée).

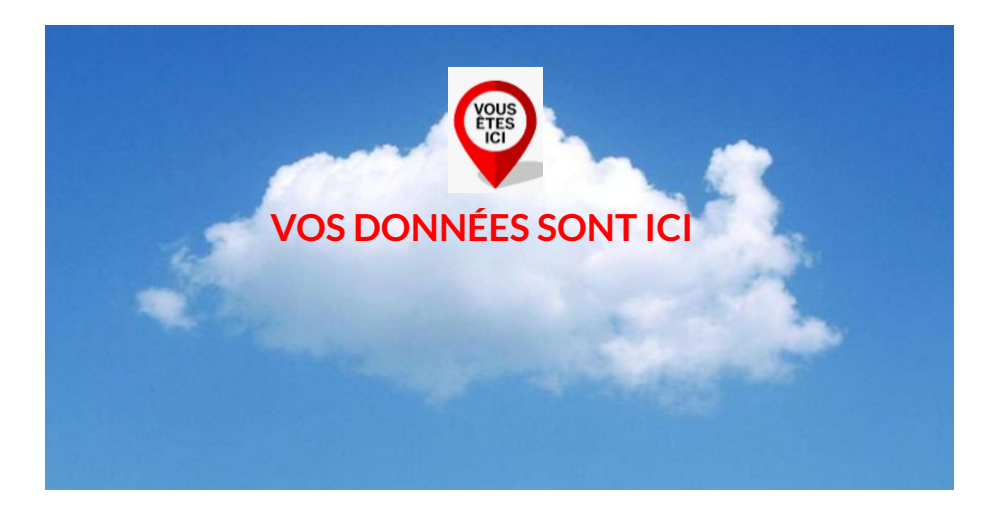

### **I-Accéder à Google Drive**

#### **-Une fois connecté à GS, cliquez sur la 'gaufre', puis sur "Drive"**

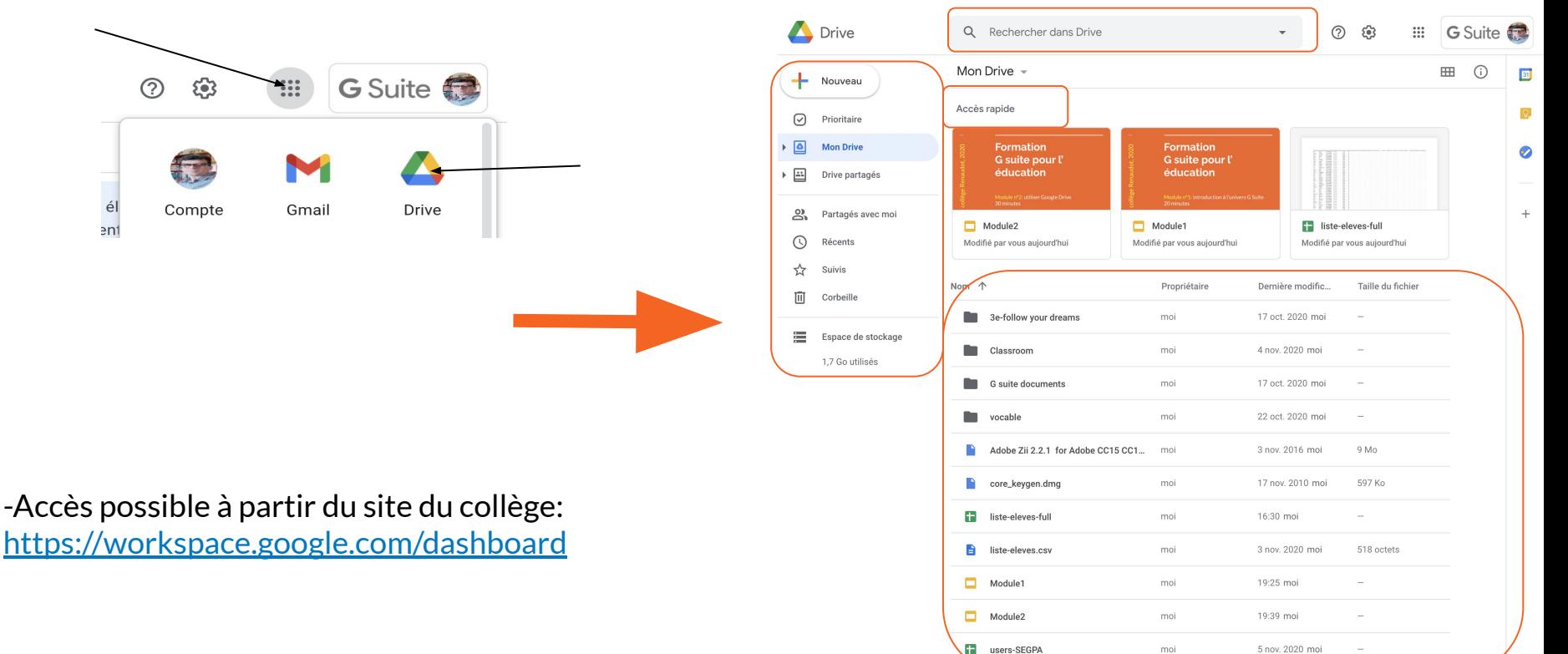

#### **I-1-Se repérer dans l'interface de G. Drive**

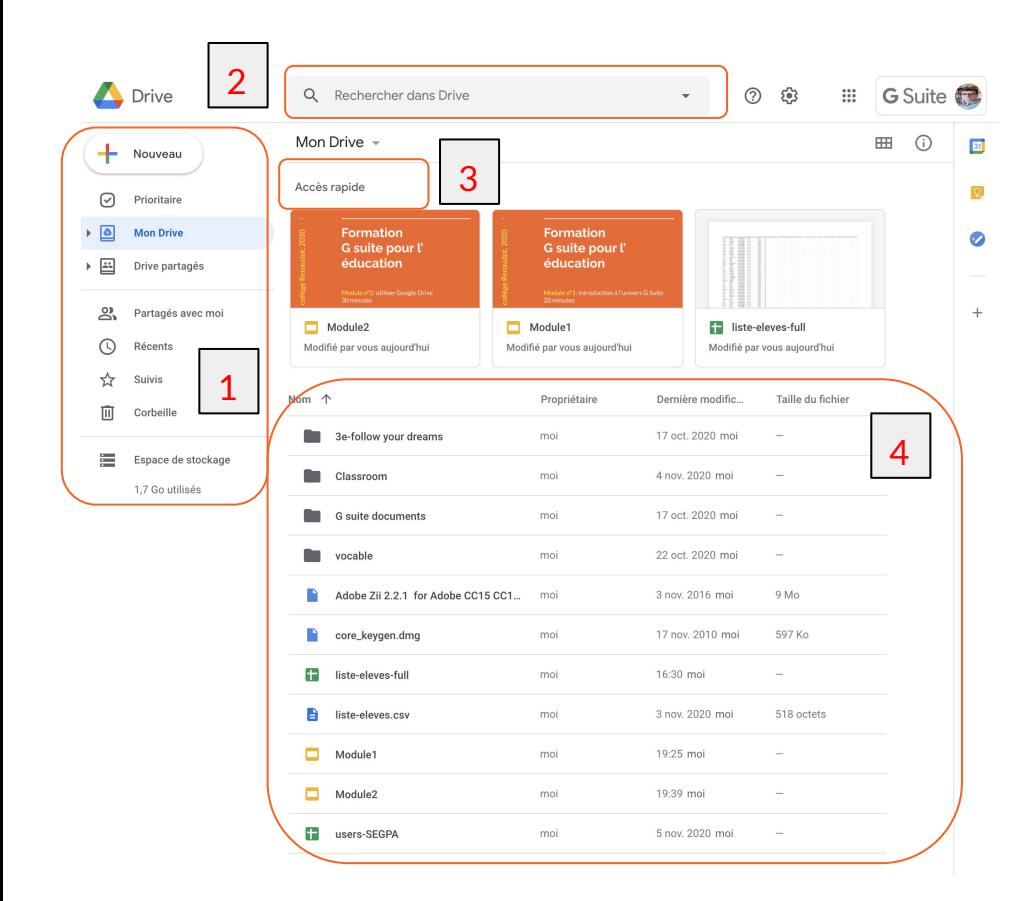

1-le menu principal 2-la barre de recherche 3-l'accès rapide aux derniers documents ouverts 4-les dossiers et fichiers du Drive.

les dossiers et fichiers peuvent être classés par: nom, propriétaire, dernière modification, taille du fichier

#### **I-2-Paramétrer le Drive**

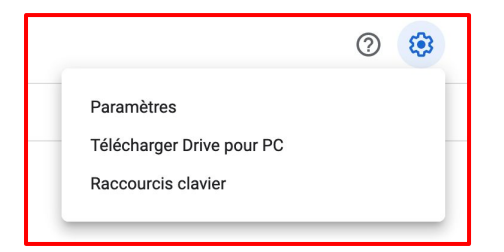

-cliquez sur la roue crantée en haut à droite. -sélectionnez "paramètres"

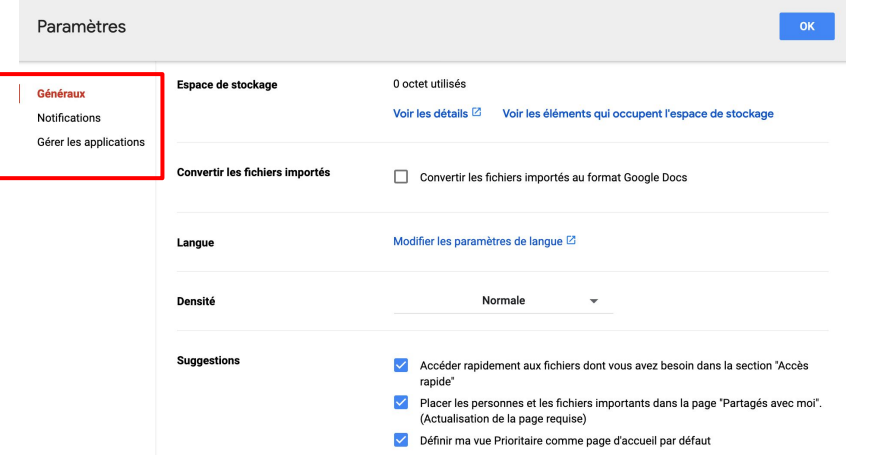

Paramètres généraux: conversion des fichiers, modification de la langue, choix d'affichage...

Notifications: notifications par email chaque fois qu'un élément est mis à jour dans le Drive

Gérer les applications: laisser par défaut.

### **Mise en pratique**

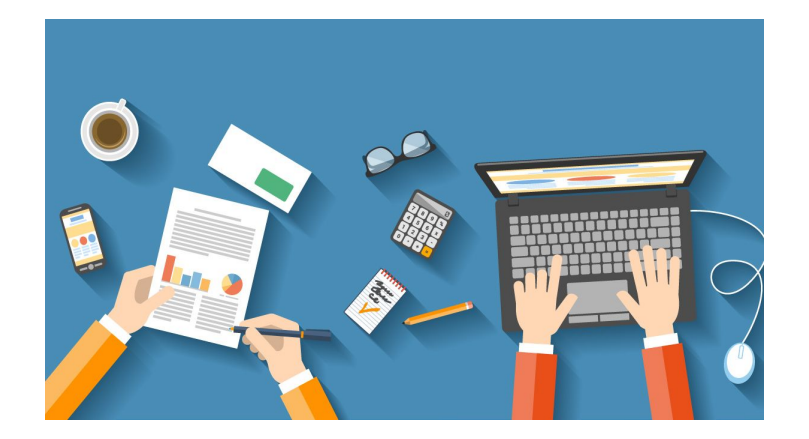

#### Je paramètre mon Drive.

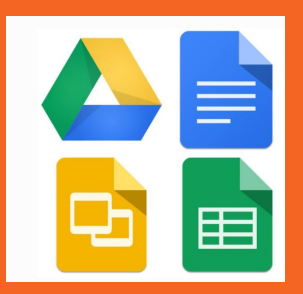

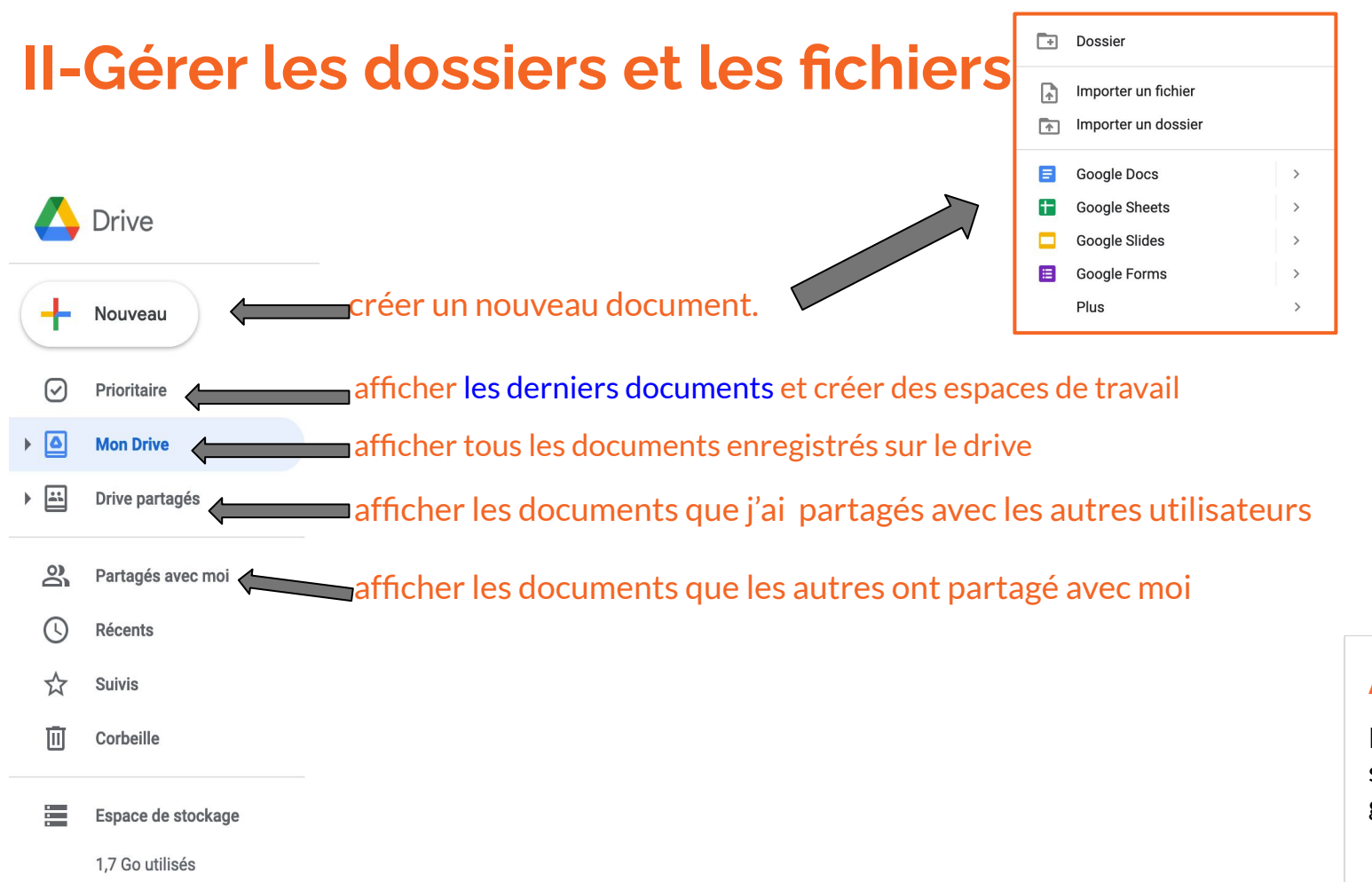

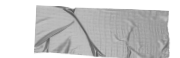

#### **Astuce**

Les documents supprimés sont gardés 30 jours!

#### **II-1-Créer / importer un nouveau document.**

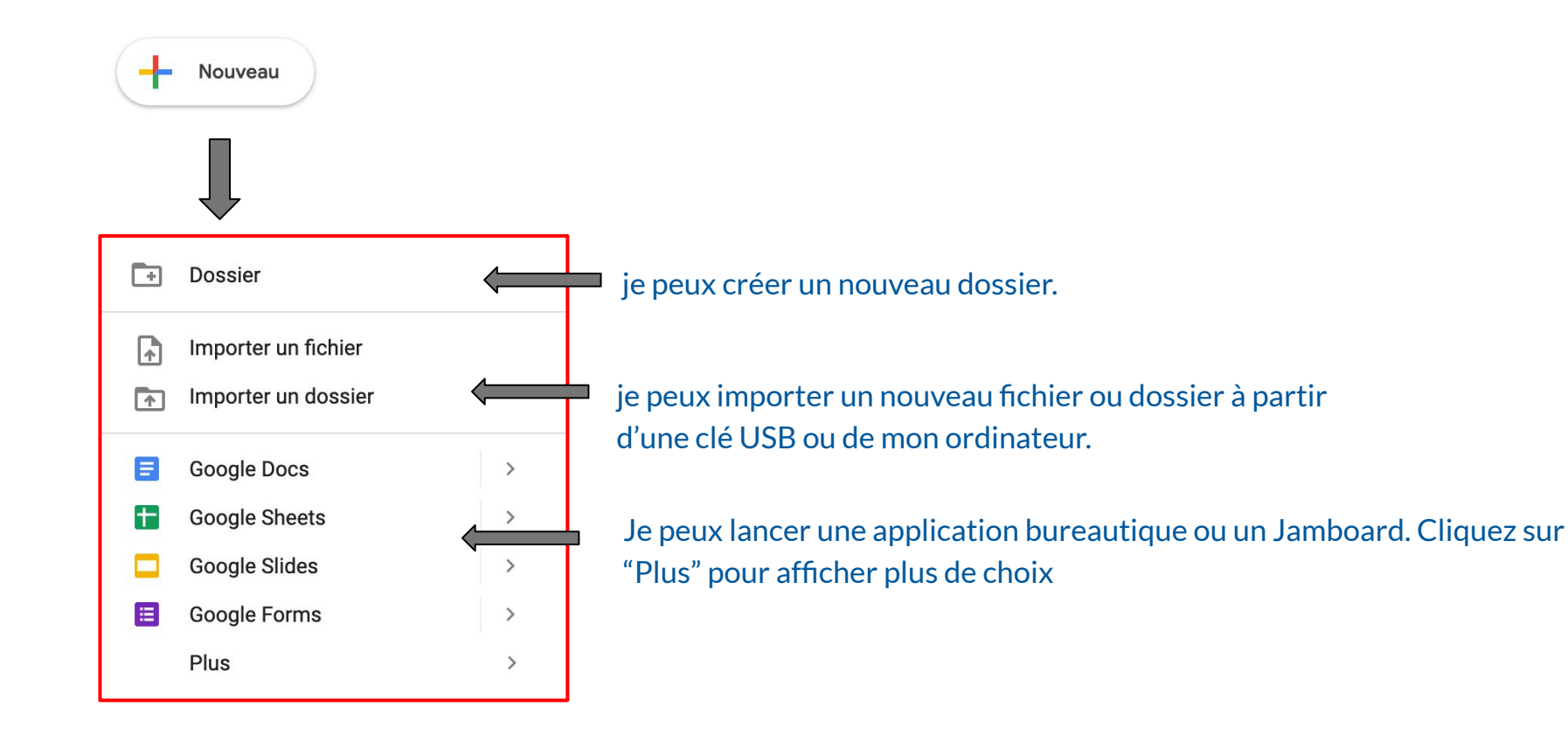

### **Options "dossier".**

#### En faisant **un clic droit** sur un dossier fait apparaître les **options** suivantes:

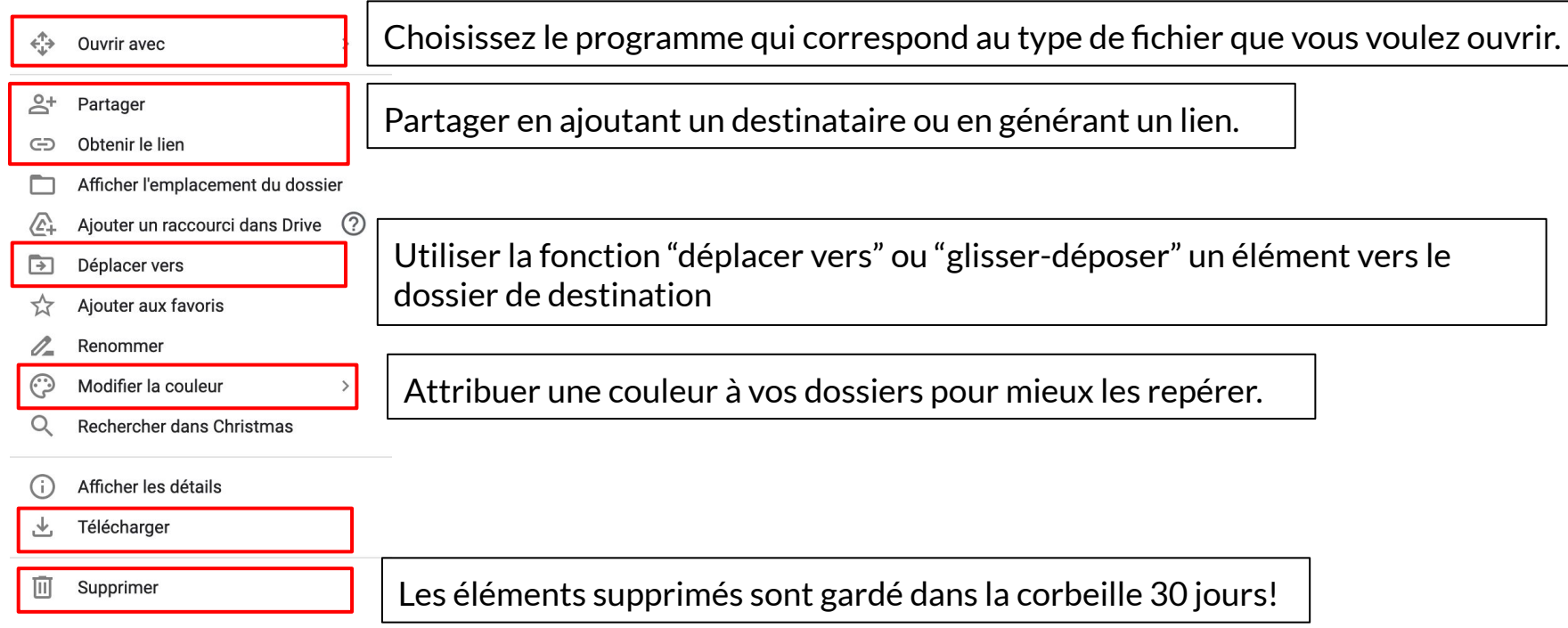

# Mise en pratique J'importe et je crée des

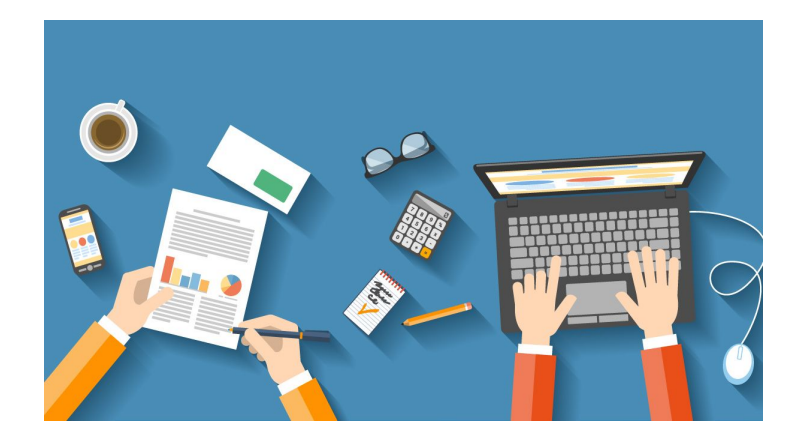

# documents.

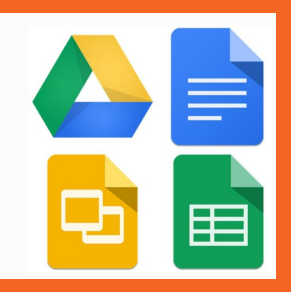

### **II-2-Partager un document.**

Il y a **deux possibilités** pour partager un document:

1-Clic droit sur le document  $\rightarrow$  partager / obtenir un lien

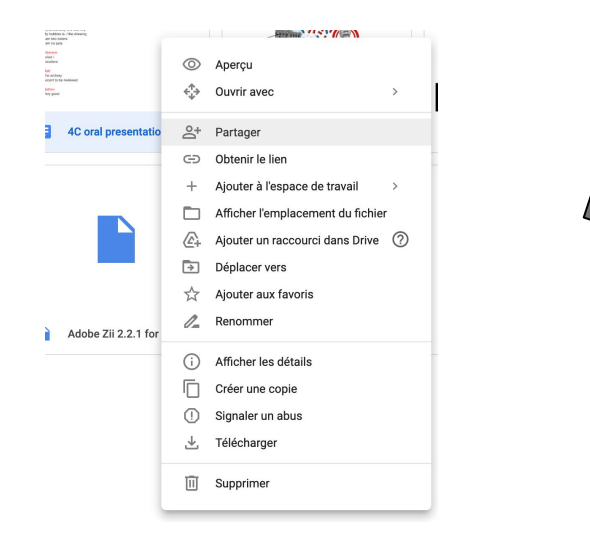

#### 2-Ouvrez le document et cliquez sur "partager" en haut à droite

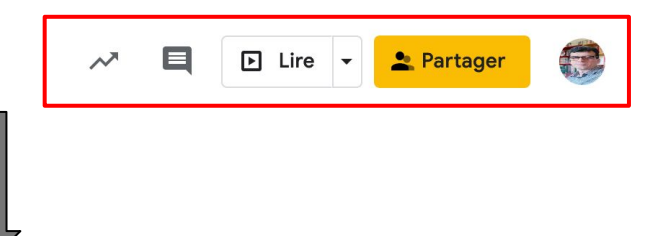

- Je cherche un destinataire dans la base de données.
- Je génère un lien.
- Je décide de la manière dont le document peut être utilisé.

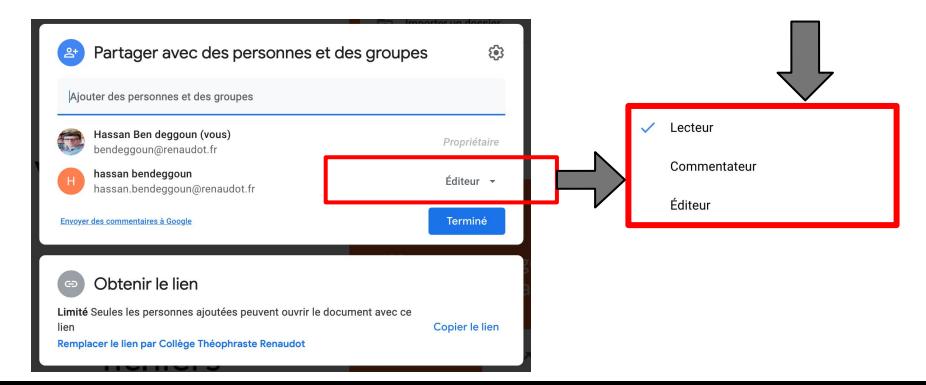

### **Mise en pratique**

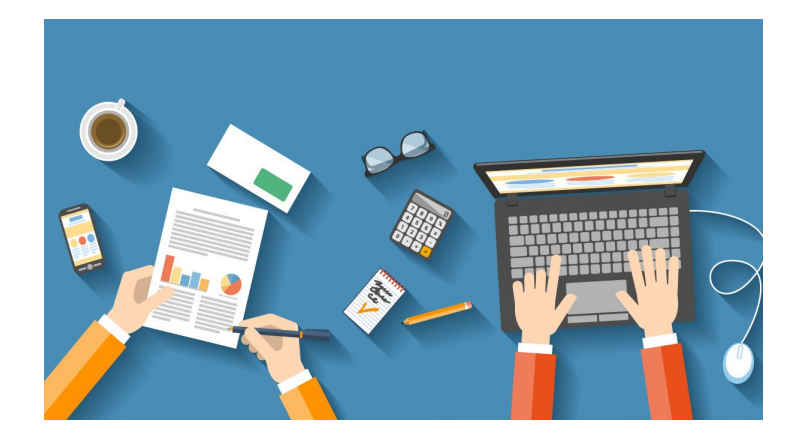

#### Partager un document.

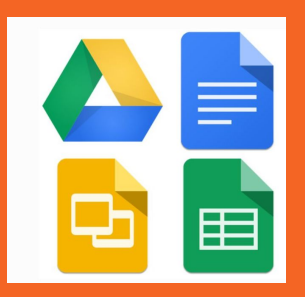

#### **Créer un espace de travail pour mieux organiser ses documents**

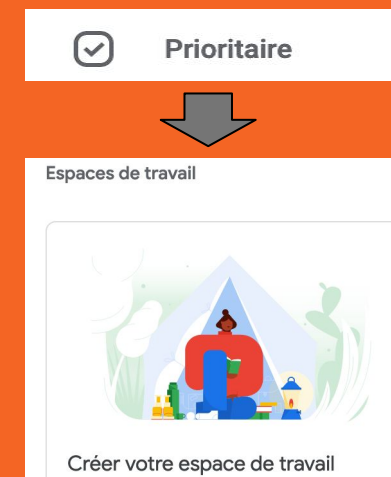

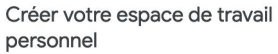

Revenir aux fichiers sur lesquels vous travaillez pour reprendre exactement là où vous en étiez

Créer un espace de travail

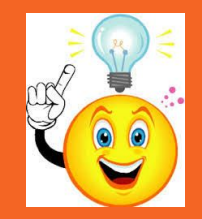

Vous pouvez créer autant d'espaces que vous voulez. 25 fichiers maximum par espace!

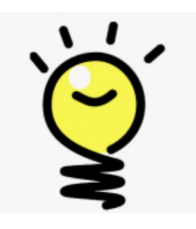

# **Options de fichiers et dossiers**

une fois des documents sont créés, je peux commencer à utiliser certaines options.

#### **Un clic droit fait apparaître le menu suivant**

 $\rightarrow$ 

- $\odot$ Apercu
	- Ouvrir avec
- $\mathbf{e}^+$ Partager
- Obtenir le lien  $\ominus$
- Ajouter à l'espace de travail
- Afficher l'emplacement du fichier
- Ajouter un raccourci dans Drive  $\sqrt{2}$  $\odot$
- Déplacer vers  $\rightarrow$ 
	- Aiouter aux favoris
- Renommer
- Créer une copie
- Signaler un abus O)
- Télécharger
- 回 Supprimer
- -"obtenir le lien" permet de générer un lien de partage notamment pour les personnes en dehors du domaine.
- -pour pouvoir ajouter un document à "l'espace de travail", il faut au préalable le créer.

**"signaler un abus". le signalement est envoyé à Google: "***Signaler cet élément comme ne respectant pas le règlement de Google"*

### **Option "ajouter aux favoris"**

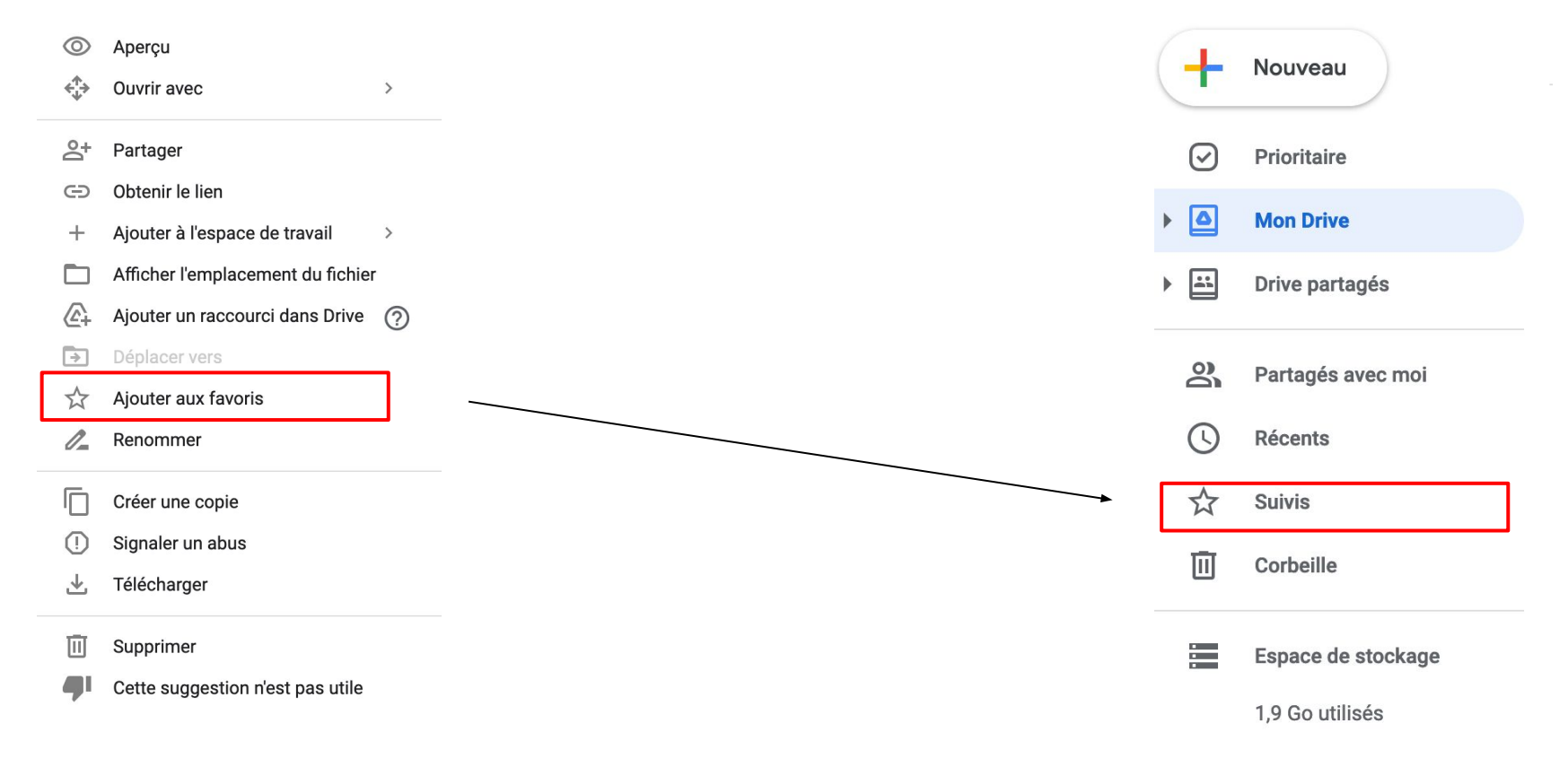

### **Google Drive et Pronote**

Vous pouvez ajouter des documents dans le cahier de textes de **Pronote** directement de votre Google Drive

-Allez dans "Cahier de textes Pronote" puis " travail à effectuer" -Cliquez sur l'icône CLOUD puis sélectionnez Google Drive. -Pronote gardera en mémoire le dernier Drive utilisé.

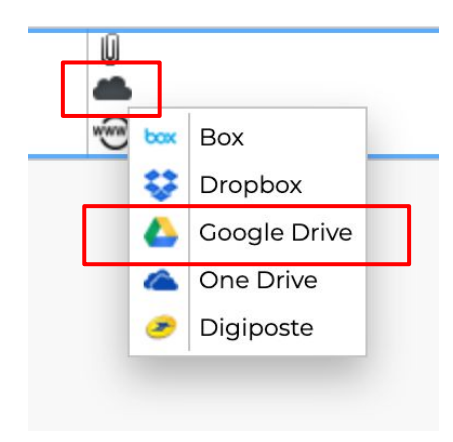

<https://doc.index-education.com/fr-fr/pn/2018/C/Cloud.htm>

## **Mise en pratique**

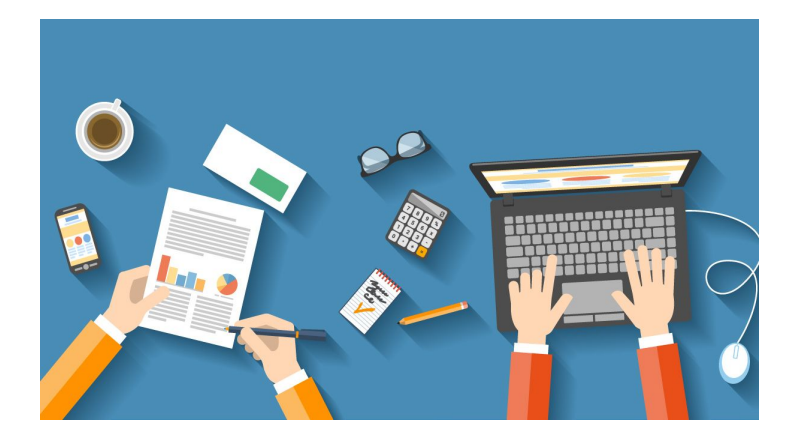

-créer un dossier -créer un fichier -importer un document -exporter un document sous plusieurs formats -autres actions liées aux dossiers et fichiers… -créer un espace de travail

#### **III-Créer un drive partagé**

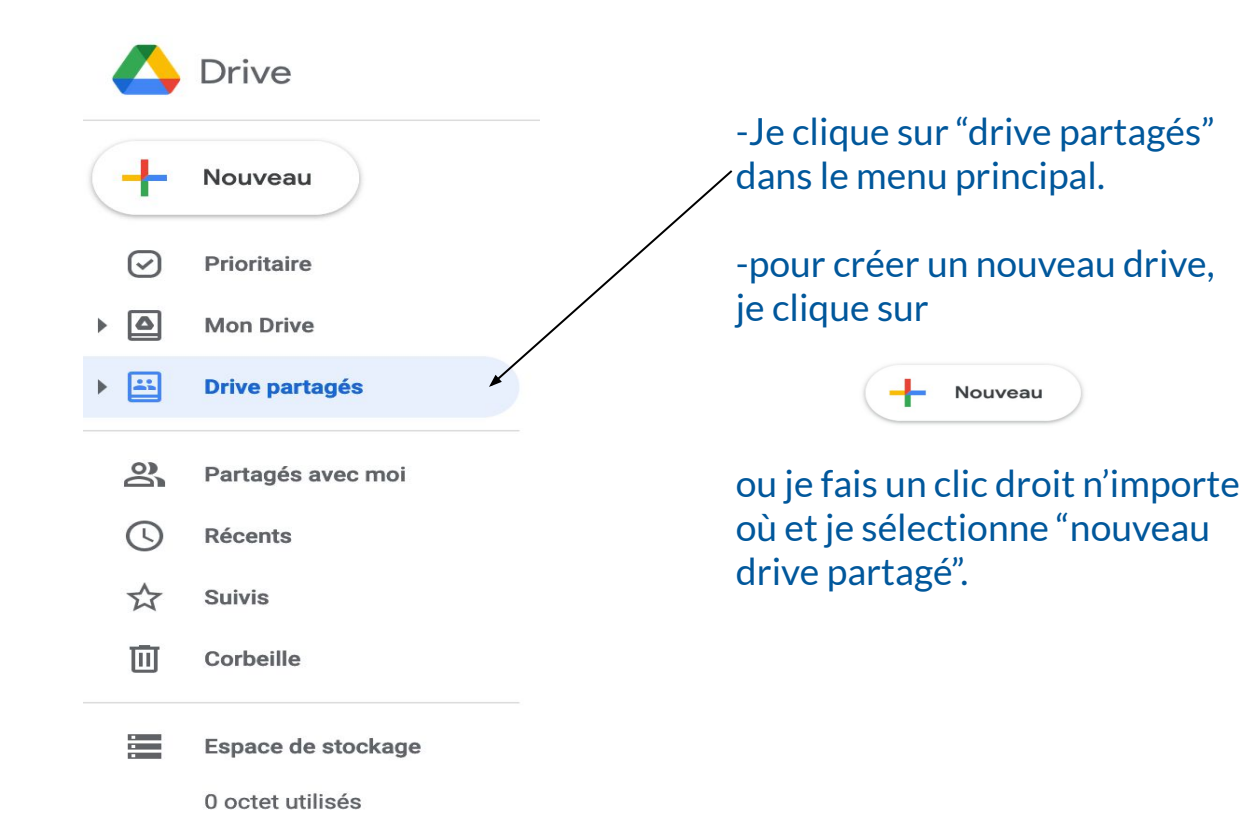

#### **III-2-Paramétrer un drive partagé**

Une fois créé, je peux commencer à le paramétrer:

#### 1-Clic droit sur le drive partagé

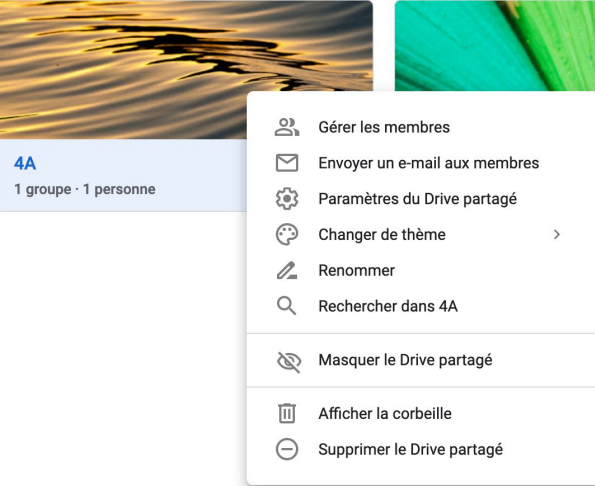

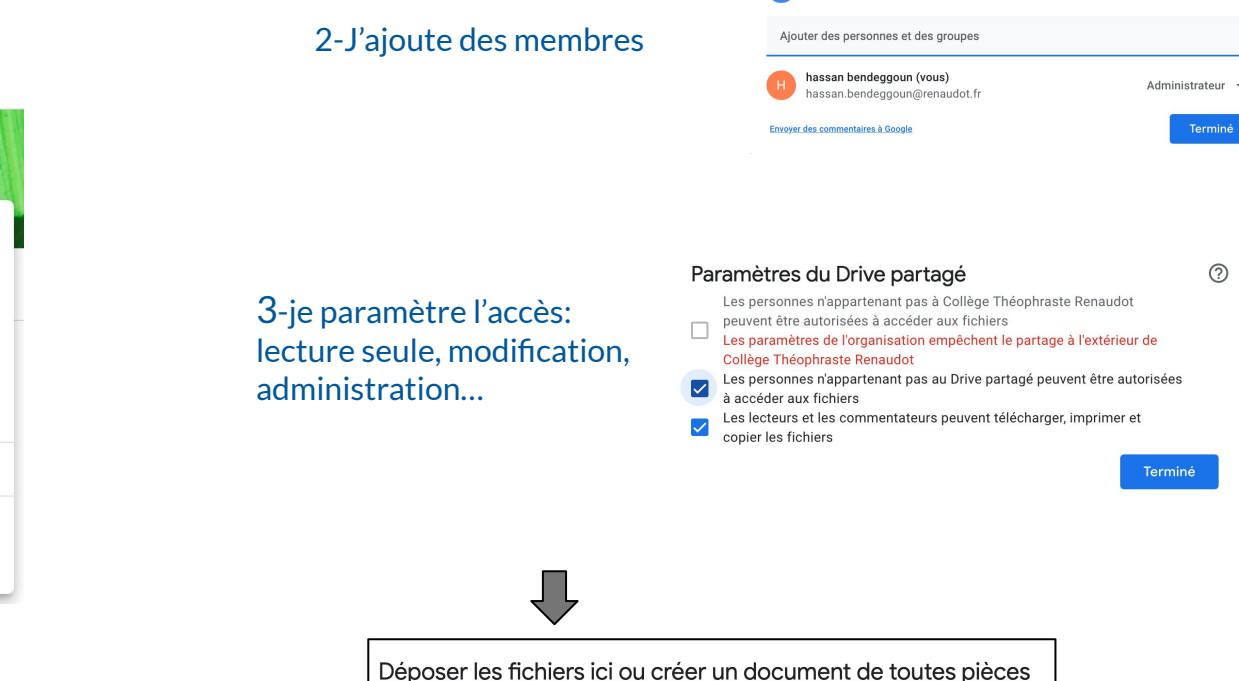

Gérer les membres

ක

### **III-3-l'intérêt du drive partagé**

- -travail collaboratif entre professeurs. -partage de documents avec les élèves.
- -facilité d'accès.
- -créer des espaces différenciés (élèves en difficultés, élèves à besoins particuliers…) -favoriser le travail de groupe et l' échange de ressources. -même si un membre quitte le
- groupe les documents restent...

Ne pas demander aux élèves de déposer leurs copies sur le Drive partagé, mais de l'envoyer sur Google Classroom.

le Drive partagé est un espace accessible de tous les membres du groupe.

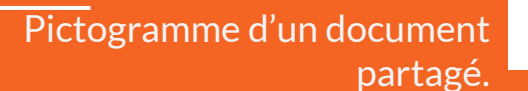

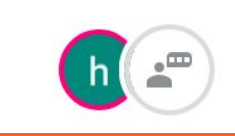

## **Mise en pratique**

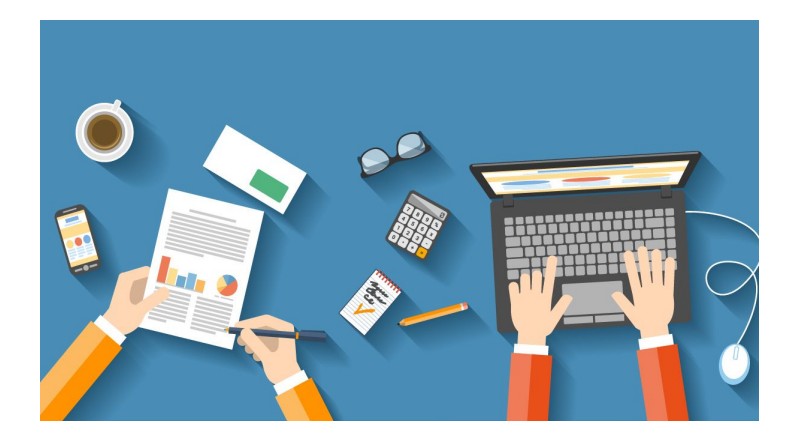

#### -Je crée un drive partagé et le paramètre.

### **La fonction "rechercher dans Drive"**

Retrouver un simple fichier dans une liste qui en contient parfois des centaines peut s'avérer fastidieux. Dans ce cas, il est plus efficace d'effectuer une recherche dans Drive.

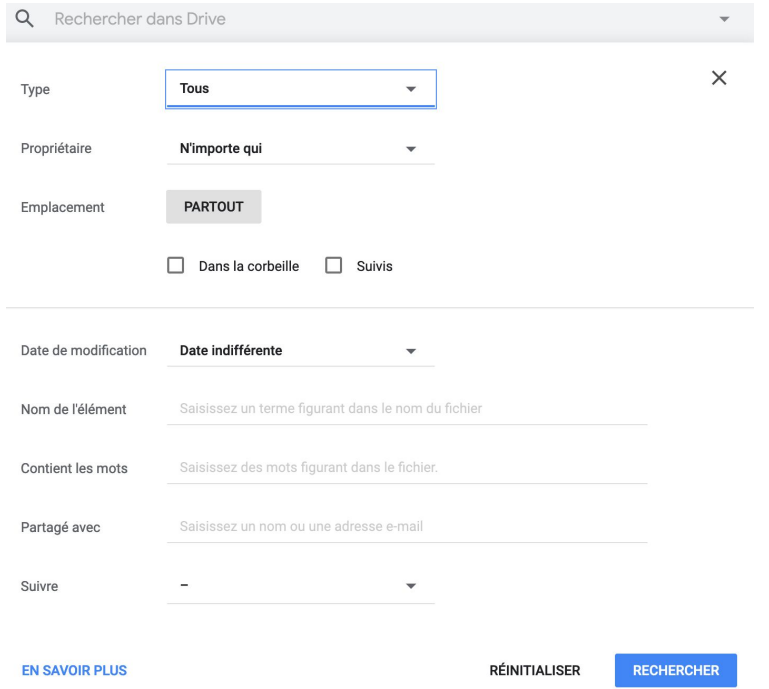

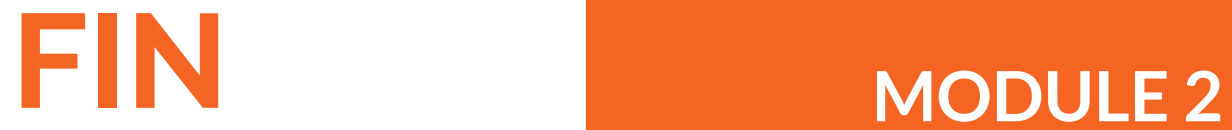

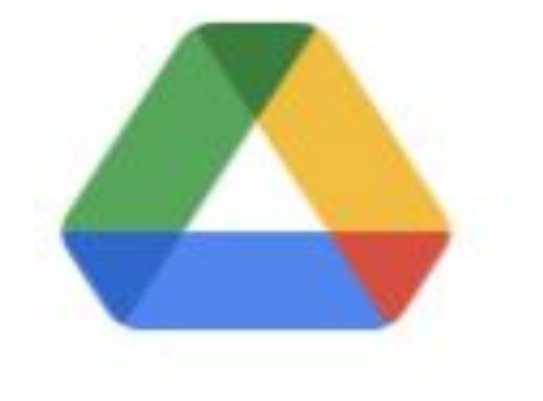

# **Drive**

**QUESTIONS?**

#### **MODULE 3**

**Utiliser Google Classroom**